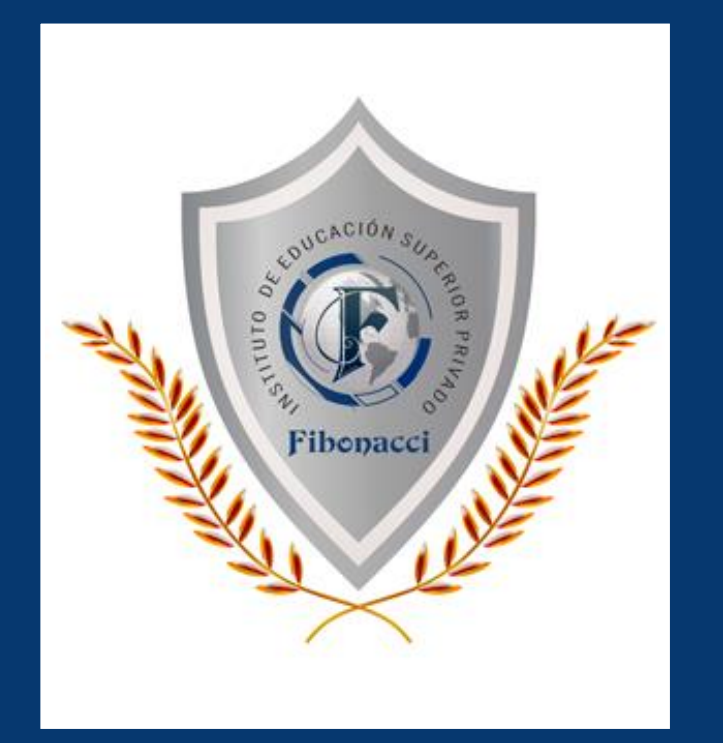

# **SISTEMA INTEGRADO DE GESTIÓN ACADÉMICA**

**Oficina de Coordinación Académica y Computo <sup>2023</sup> IESP-FIBONACCI**

# **REQUERIMIENTO PARA EL USO INTRANET**

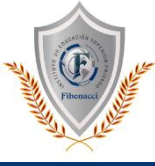

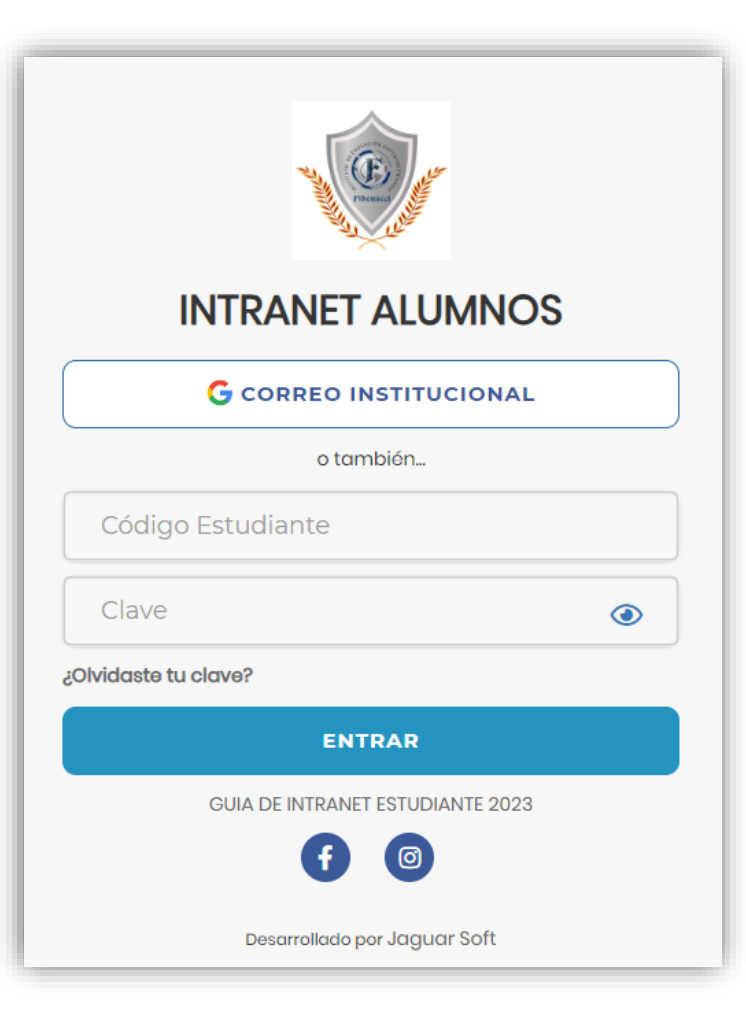

#### **1. Requerimientos mínimos**

Procesador Intel/AMD a 1.5 GHz GB de memoria RAM GB libre en el disco duro Resolución de pantalla de 1.024 × 768 Conexión a Internet **2. Requerimientos Recomendado** Procesador Intel/AMD a 2.6 GHz 4 GB de memoria RAM 4 GB libres en el disco duro Resolución de pantalla de 1.280 × 1.024 o superior Conexión a Internet **3. Compatibilidad de navegadores**

Compatible con los navegadores Chrome, Firefox, Explorer, Safari, etc. (versiones más recientes)

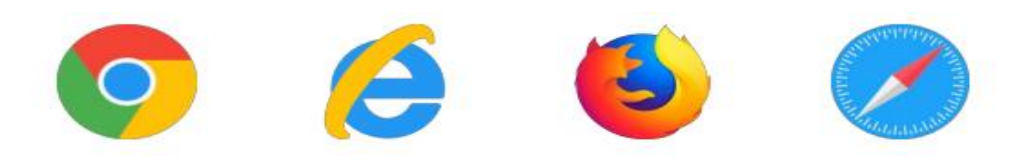

# **INGRESANDO AL SISTEMA WEB - ALUMNO**

 $\circledcirc$ 

**INTRANET ALUMNOS** 

**G** CORREO INSTITUCIONAL

o también..

**ENTRAR** 

**GUIA DE INTRANET ESTUDIANTE 2023** 

Desarrollado por Jaguar Soft

(ම

Código Estudiante

Clave

¿Olvidaste tu clave?

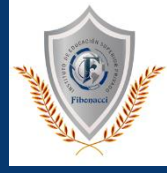

#### **https://institutofibonacci.jedu.pe/alumno/entrar**

- ➢ **El Sistema de Intranet Académico, es un servicio para todos los alumnos, el cual te permitirá acceder y gestionar tu información académica.**
- ➢ **El acceso al sistema es desde cualquier navegador y desde cualquier dispositivo móvil.**
- ➢ **Tu usuario y clave es tu código de alumno o DNI al ser la primera vez que ingresas.**
- ➢ **La otra forma de logeo es mediante el botón correo institucional**

#### **Videos Intranet Alumno:**

- ➢ **https://youtu.be/0ZfsmmrzvFg**
- ➢ **https://youtu.be/jyZzWiXn22A**
- ➢ **https://youtu.be/DbZ9DixMeOg**
- ➢ **https://youtu.be/0VeODbhvbUs**

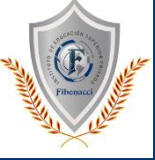

#### **¿QUE HACER EN TU PRIMER INGRESO?**

**En tu primer acceso el sistema te pedirá actualizar sus datos personales.**

**IMPORTANTE: Debe actualizar sus datos personales para seguir navegando en las de más opciones de su Intranet Académica.**

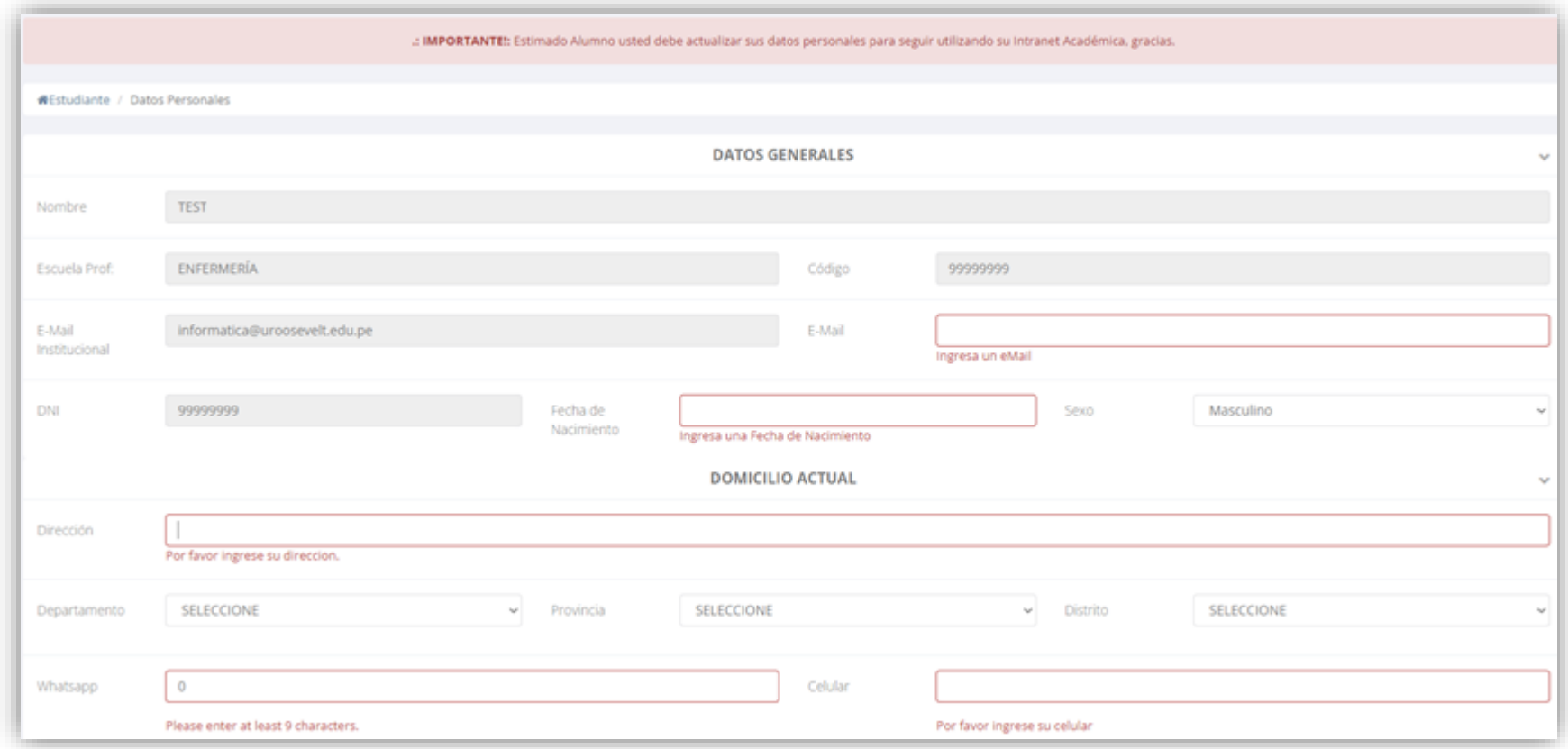

# **INGRESANDO AL SISTEMA WEB – ALUMNO**

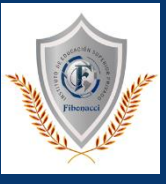

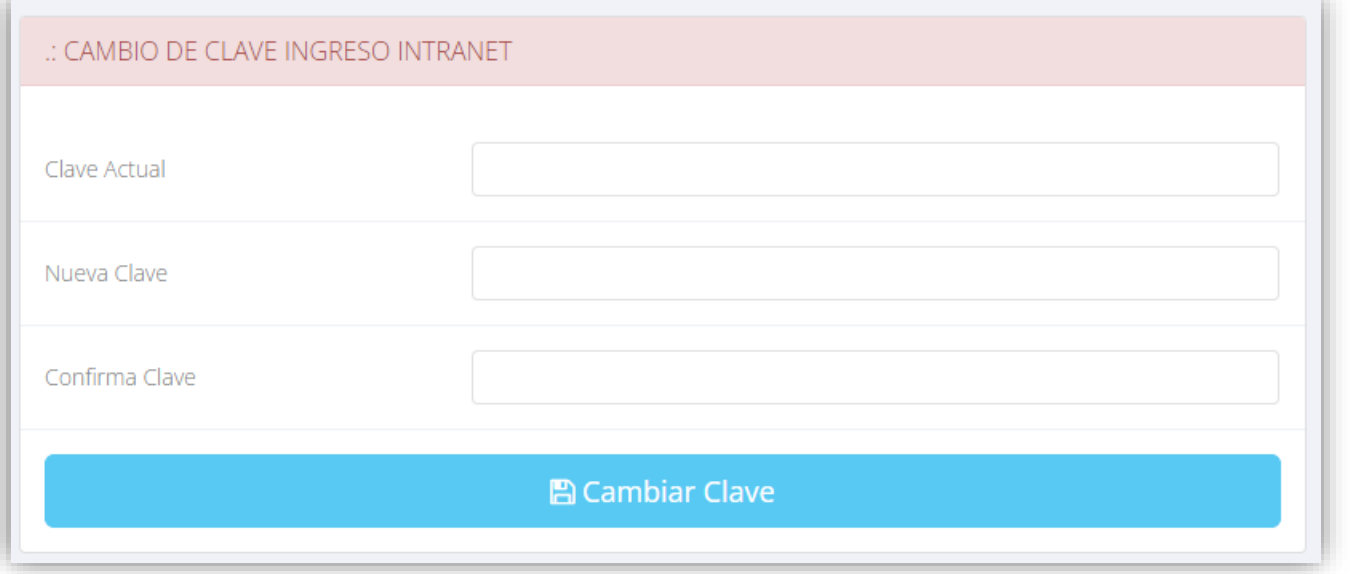

#### **CAMBIA TU CLAVE DE ACCESO TEMPORAL**

**Luego de actualizar tus datos personales debes cambiar tu clave de acceso.** 

**Recuerda que también puedes acceder desde tu smartphone**

# **DATOS PERSONALES https://institutofibonacci.jedu.pe/alumno/entrar**

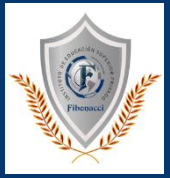

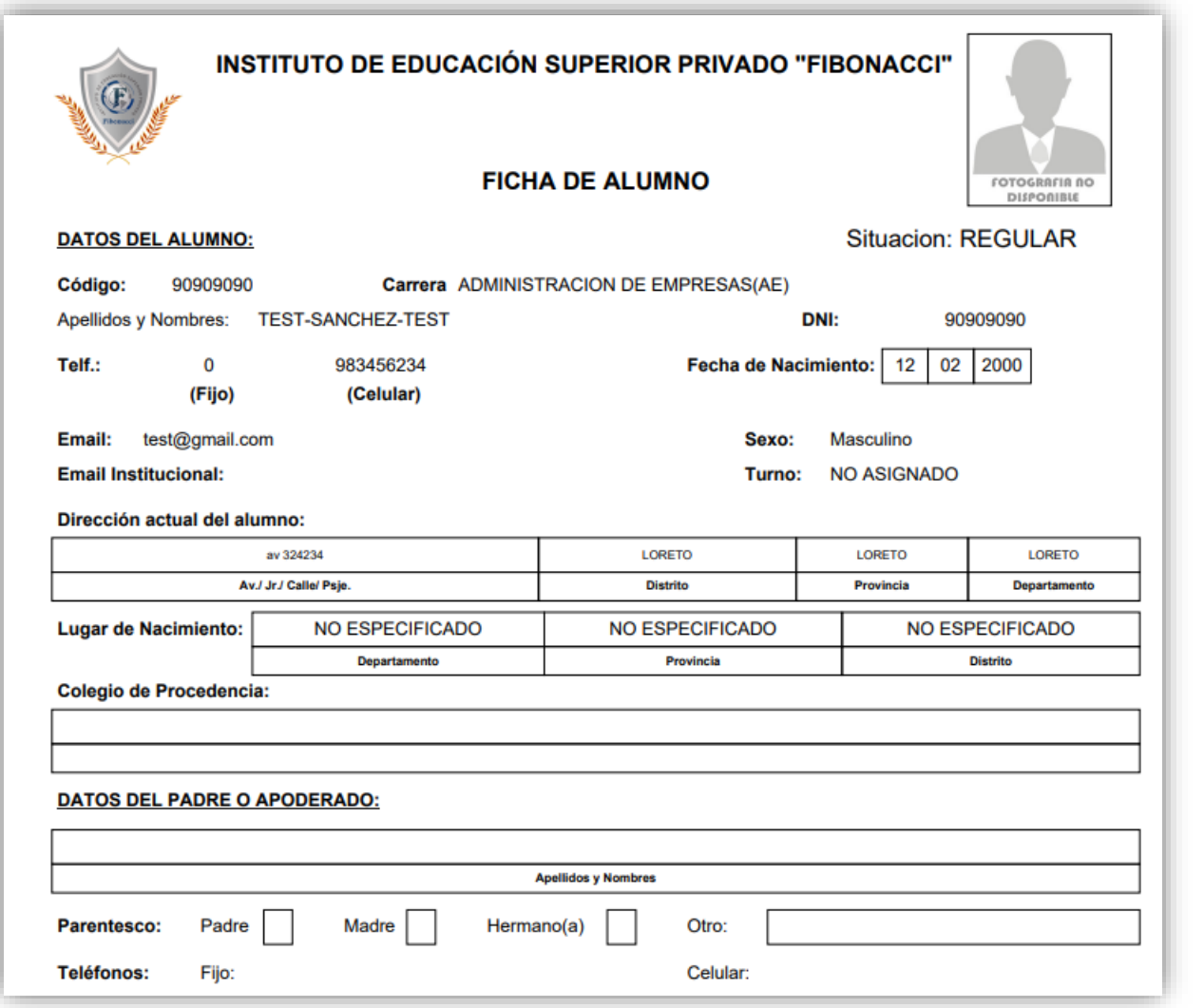

✓ **Se puede imprimir la ficha de datos personales desde el botón:**

 $\bigoplus$  Imprimir esta ficha

# **CAMBIO CLAVE https://institutofibonacci.jedu.pe/alumno/entrar**

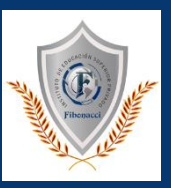

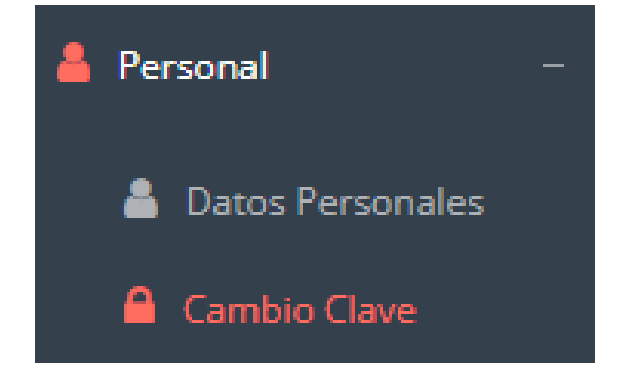

- ✓ **Desde esta opción puedes cambiar su clave de acceso.**
- ✓ **Recuerda que también puedes recuperar su clave desde la pantalla de iniciar sesión o solicitar al área de coordinación académica el reseteo.**

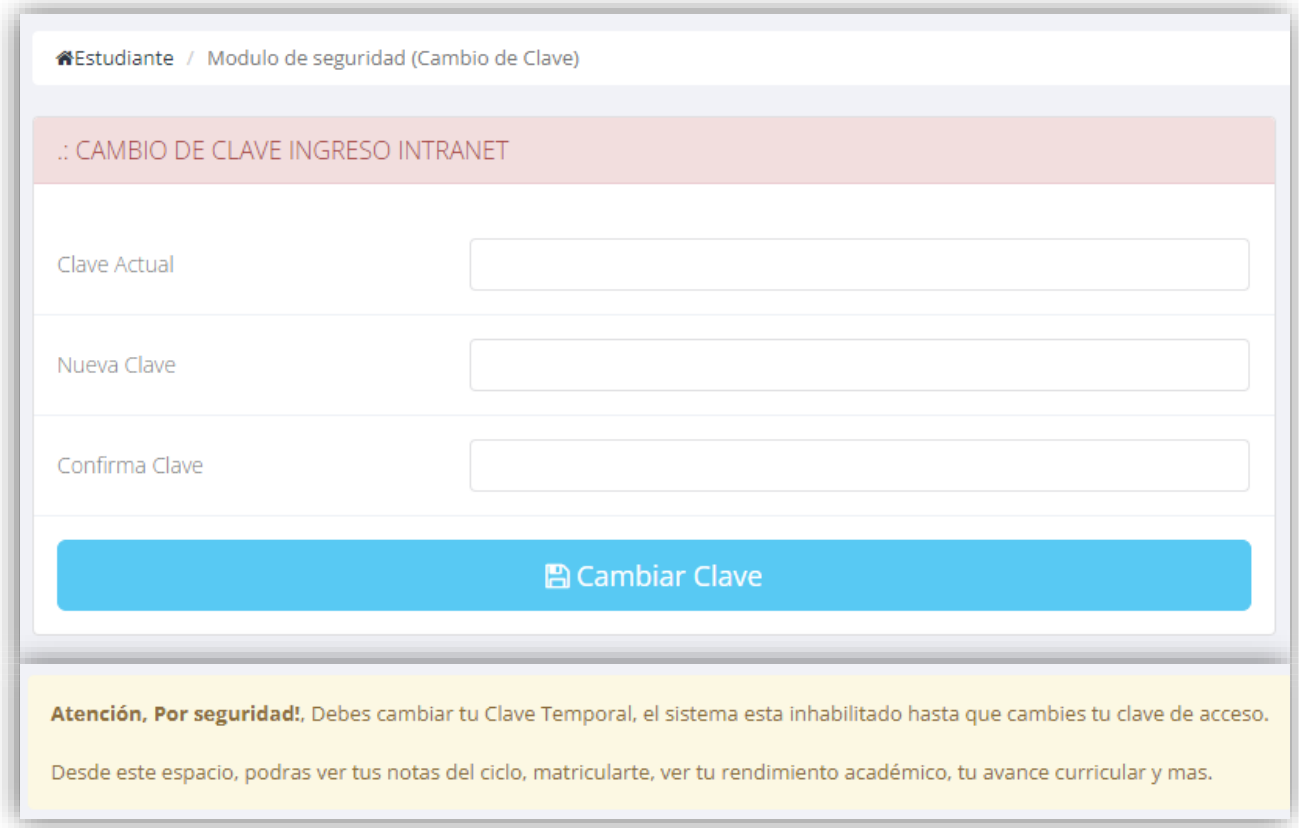

#### **INICIO INTRANET ALUMNO Y MOODLE https://institutofibonacci.jedu.pe/alumno/entrar**

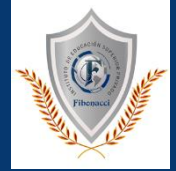

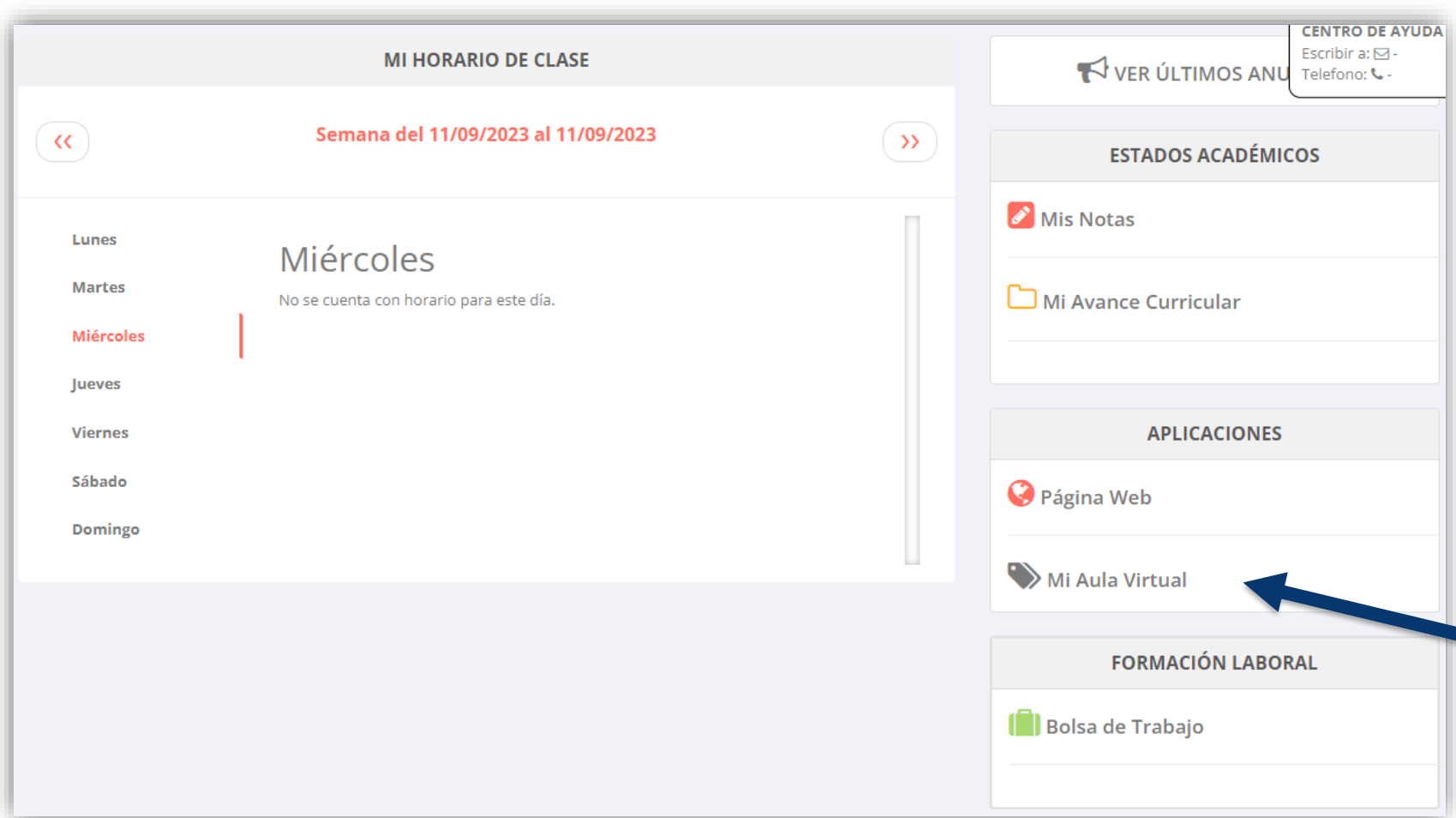

- ✓ **Después de llenar tus datos personales se mostrará la página de inicio, en la cual puedes observar información académica, reglamento, calendarios y más.**
- ✓ **Para acceder al aula virtual –MOODLE hacer click en MI AULA VIRTUAL e iniciaría sesión automáticamente.**

#### **OPCIONES DE LA INTRANET https://institutofibonacci.jedu.pe/alumno/entrar**

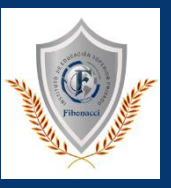

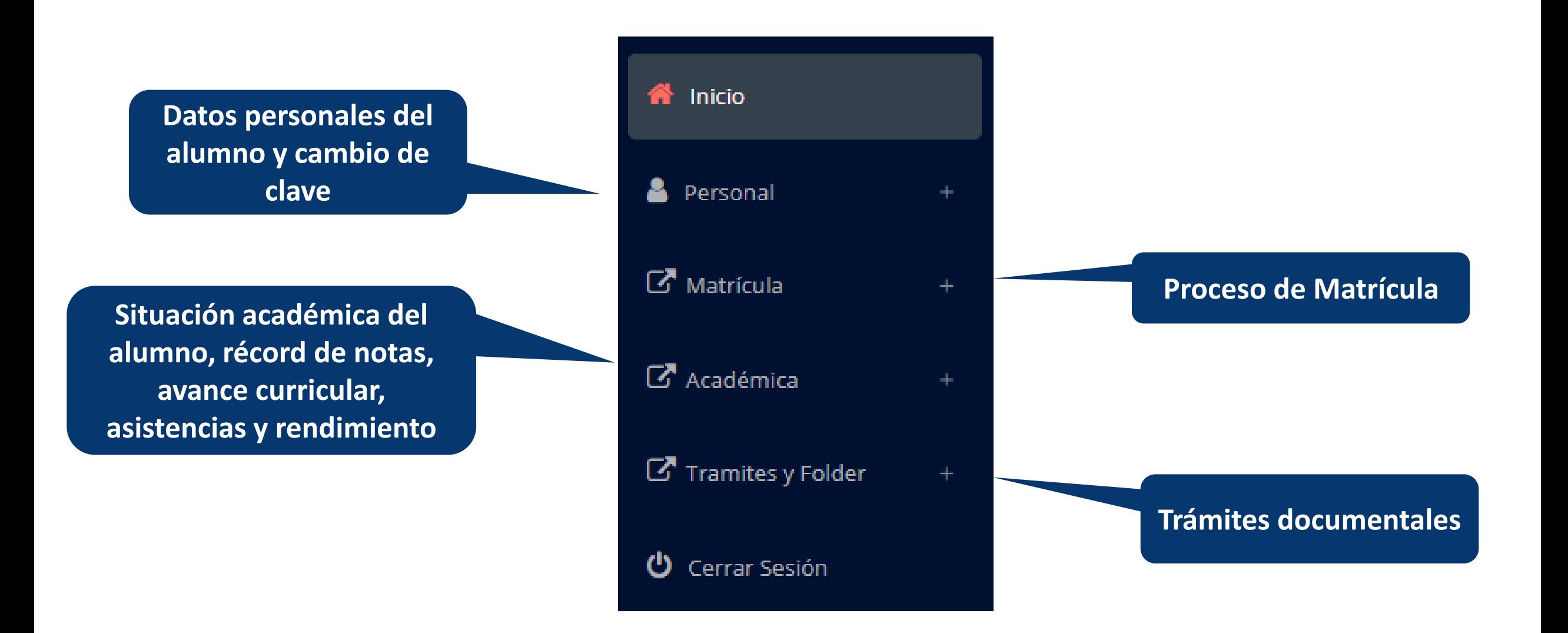

#### **MATRICULA - ALUMNO https://institutofibonacci.jedu.pe/alumno/entrar**

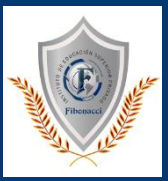

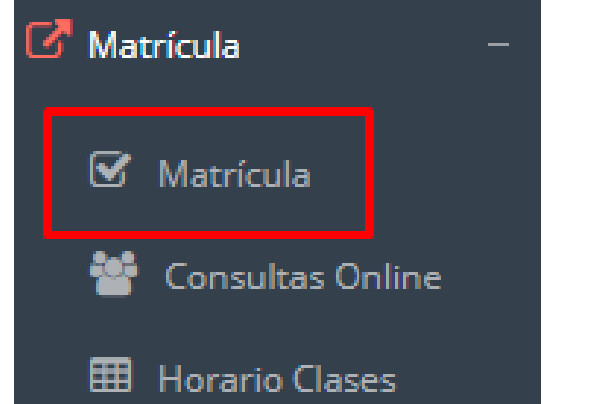

**El alumno puede matricularse desde su intranet, previamente la administración académica debe generar la ficha de matricula y asignar los turnos.**

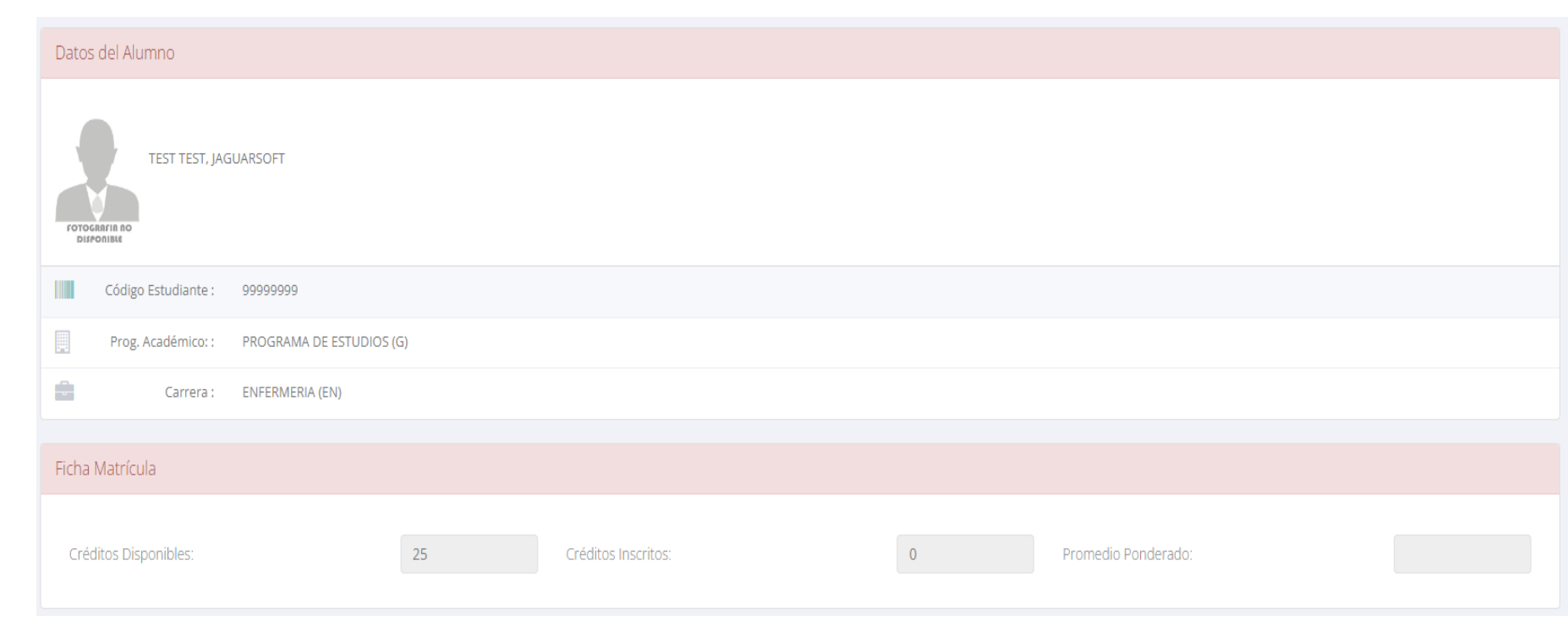

**El alumno puede visualizar los créditos disponibles a matricularse y el promedio ponderado del periodo anterior.**

# **MATRICULA - ALUMNO https://institutofibonacci.jedu.pe/alumno/entrar**

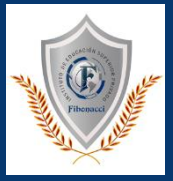

✓ **A continuación, se mostrará los cursos disponibles a matricularse, donde los códigos de cursos rojos significan los desaprobados del ciclo anterior y donde obligatoriamente debe matricularse.**

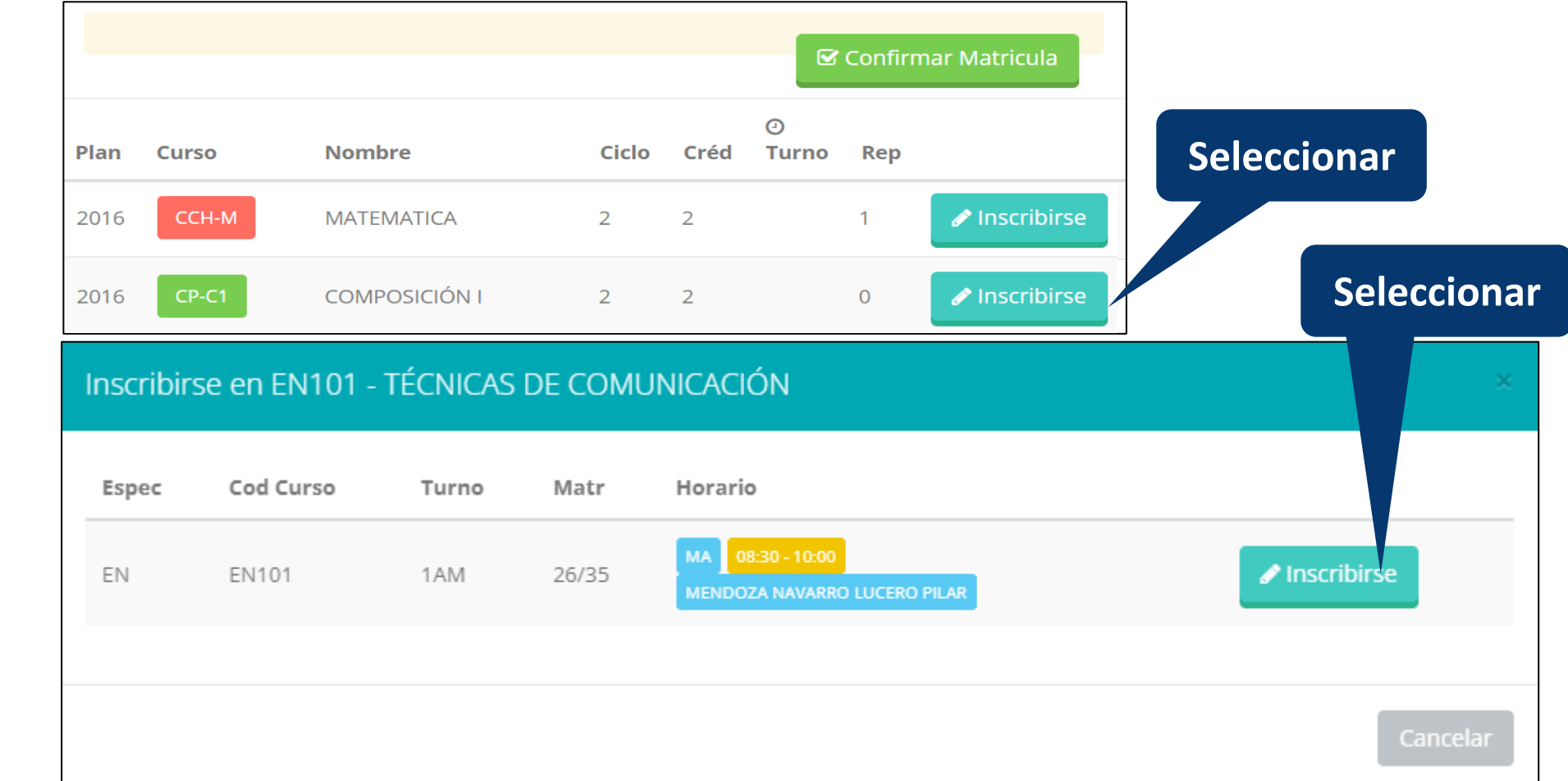

✓ **El alumno deberá seleccionar un curso y hacer clic en el botón "Inscribirse" y seleccionar un horario / docente a matricularse. Al finalizar las inscripciones se debe confirmar:**  Confirmar Matricula

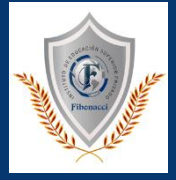

✓ **Al seleccionar "Confirmar matrícula", se abrirá una ventana para confirmar.**

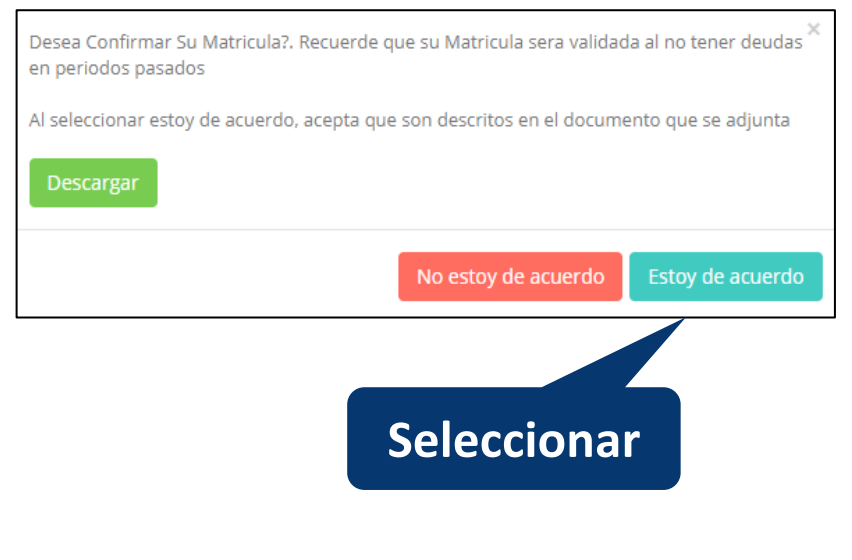

#### ✓ **Se mostrará el resumen de la matrícula y puede seleccionar "Ficha Matrícula" para visualizar la ficha en PDF**

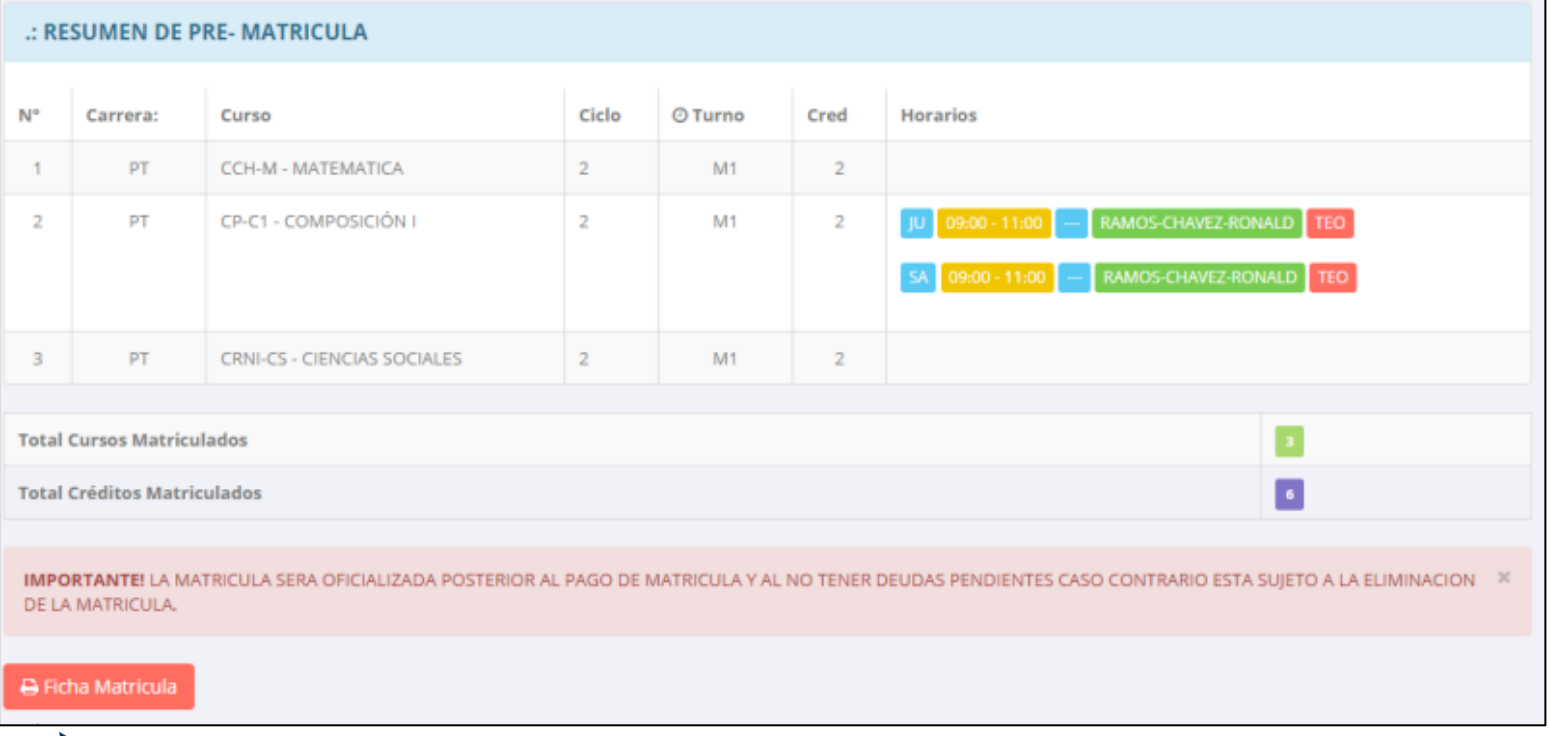

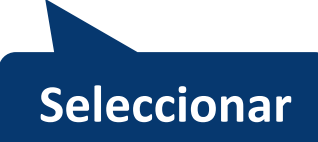

#### **MATRICULA - ALUMNO https://institutofibonacci.jedu.pe/alumno/entrar**

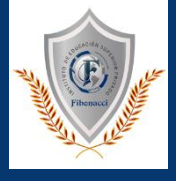

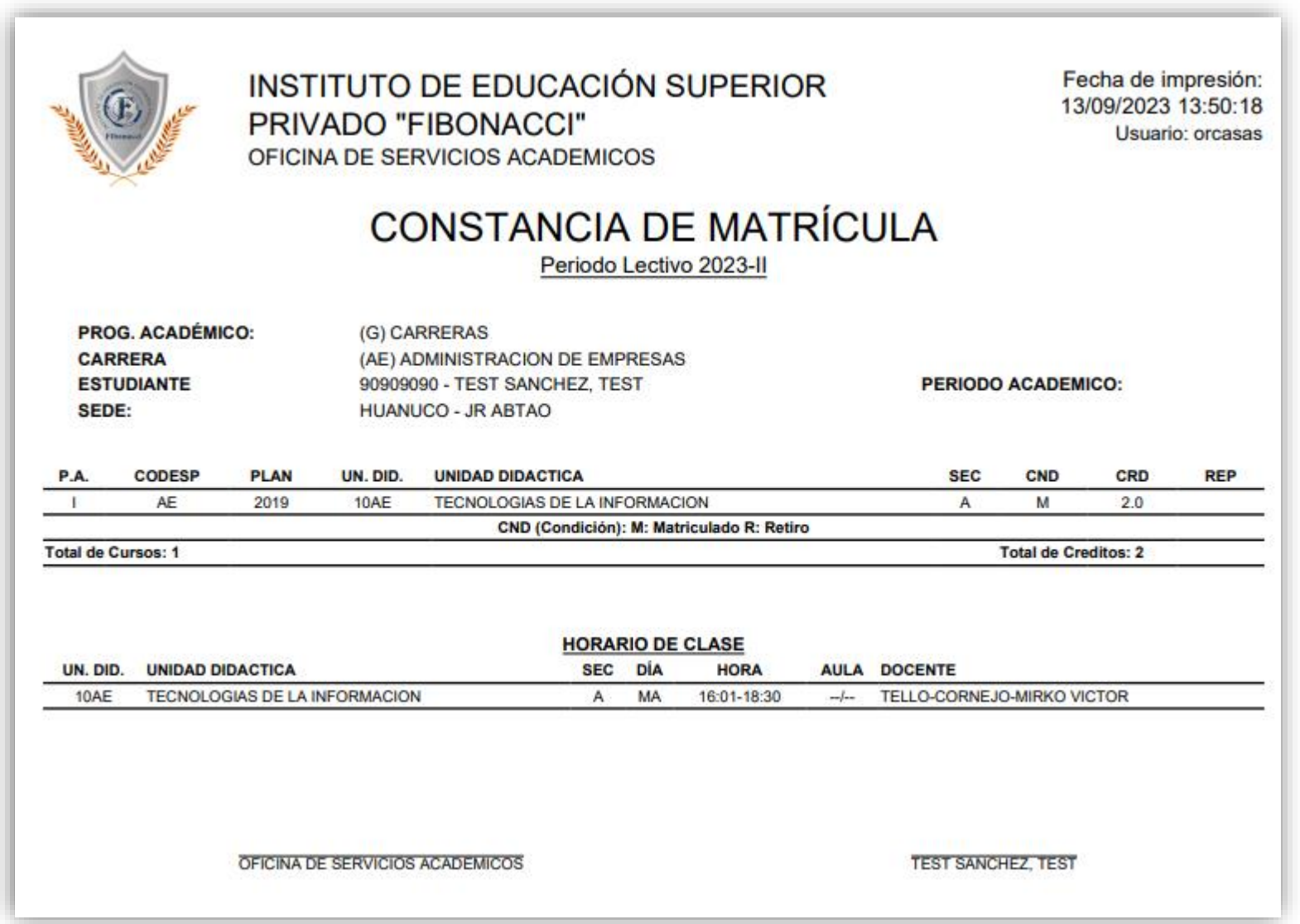

#### **CONSULTAS ONLINE https://institutofibonacci.jedu.pe/alumno/entrar**

**chat en línea.**

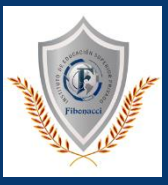

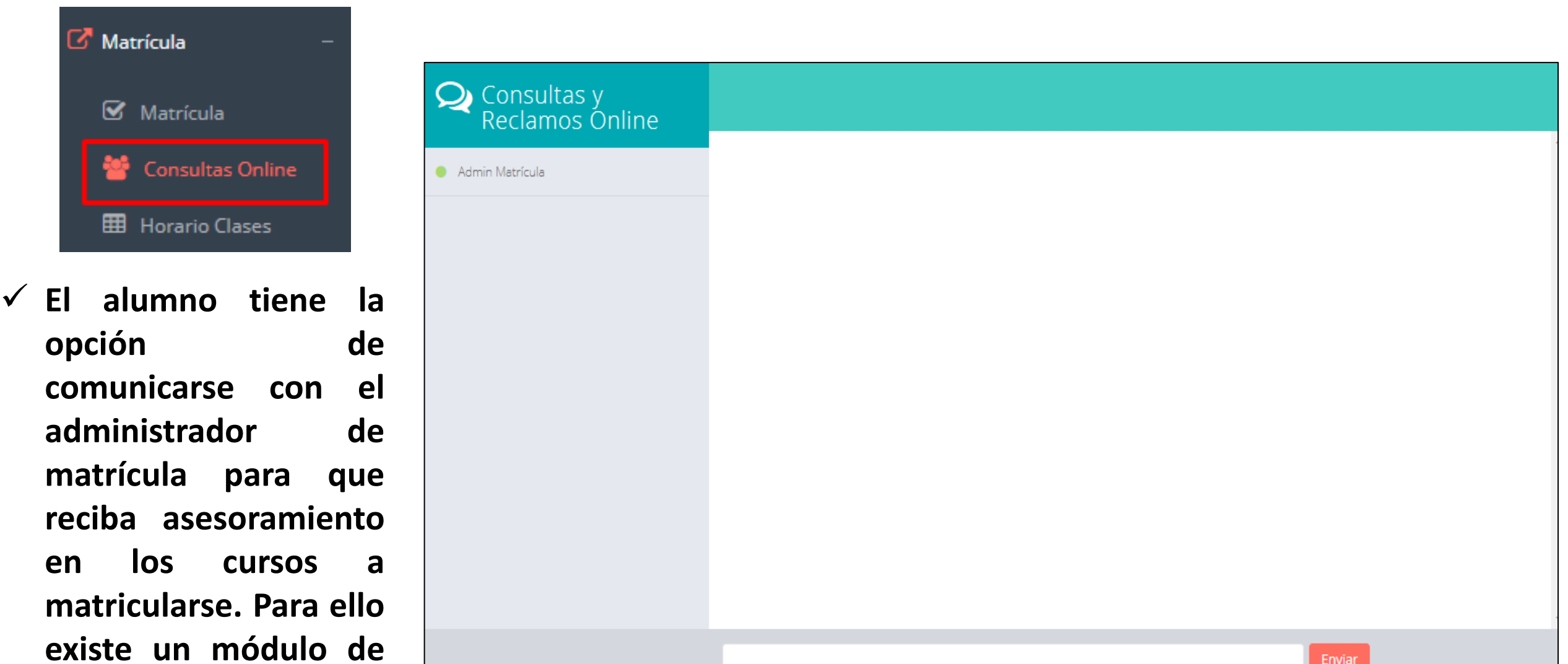

#### **HORARIO CLASES https://institutofibonacci.jedu.pe/alumno/entrar**

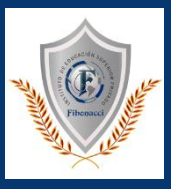

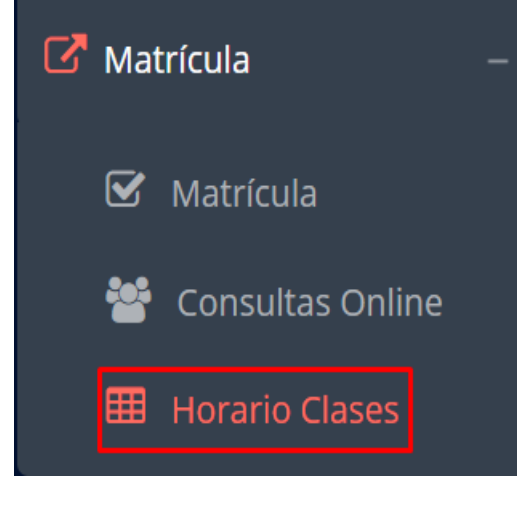

✓ **El alumno puede visualizar su horario**

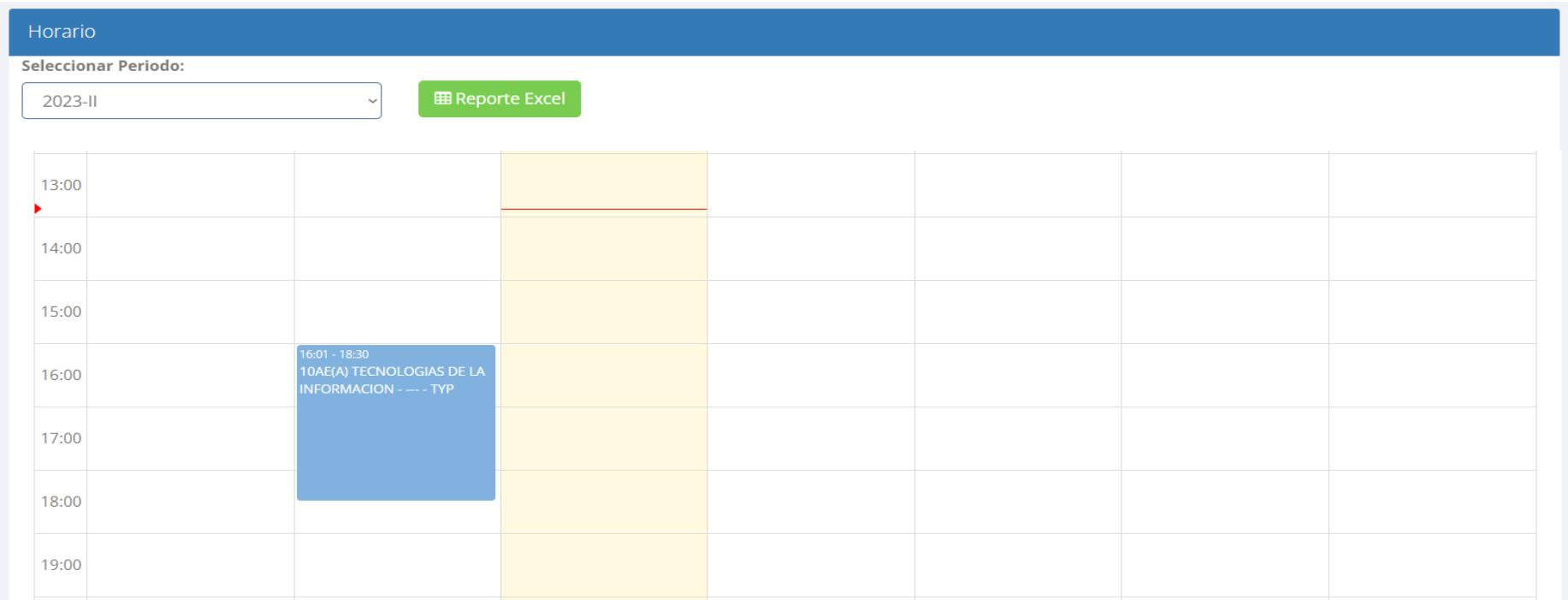

#### **RECORD ACADEMICO https://institutofibonacci.jedu.pe/alumno/entrar**

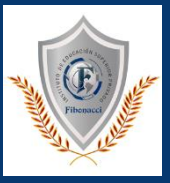

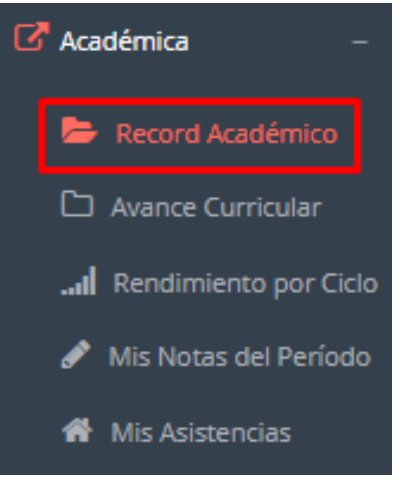

- ✓ **Esta opción te mostrará tu avance académico por periodo o ciclo.**
- ✓ **El promedio obtenido, el creditaje, y si existe alguna convalidación.**

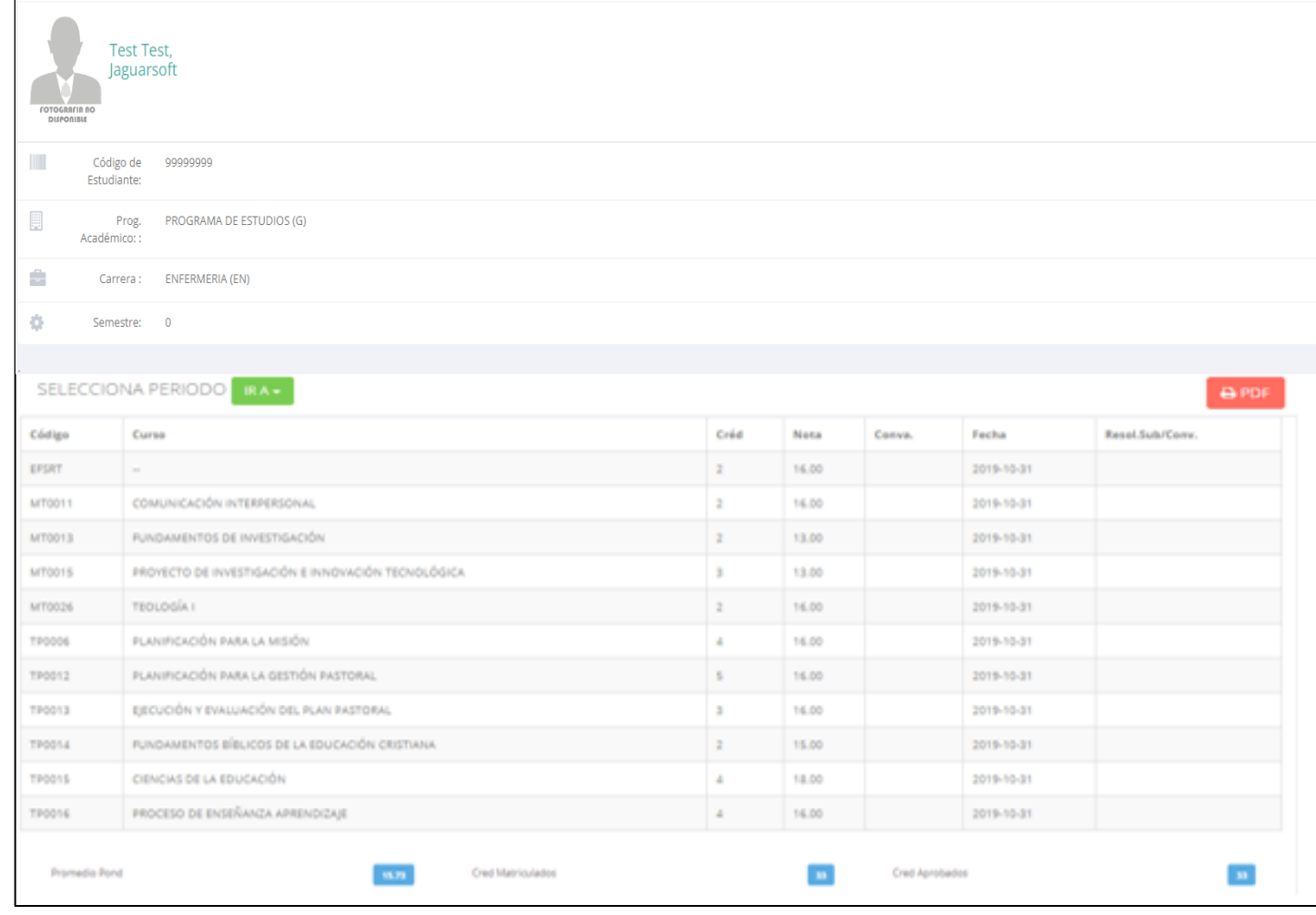

#### **AVANCE CURRICULAR https://institutofibonacci.jedu.pe/alumno/entrar**

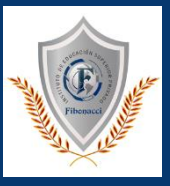

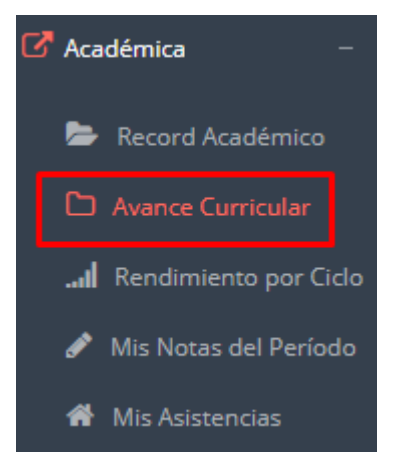

 $\bigoplus$  PDF

✓ **Esta opción te mostrará el avance de acuerdo a tu plan de estudio.**

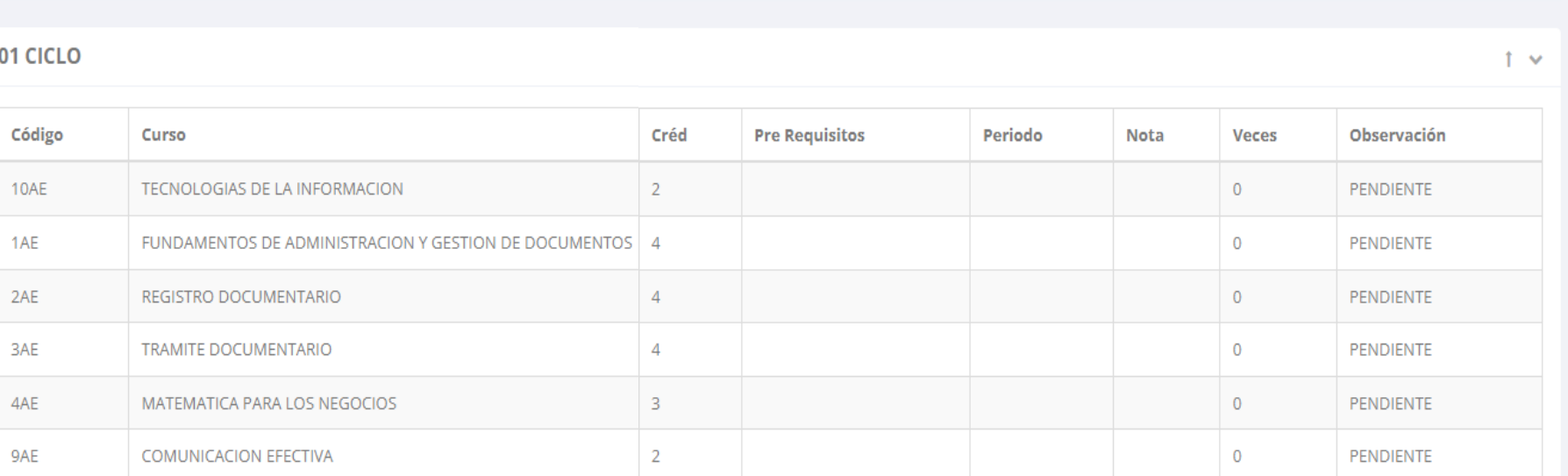

#### ✓ **Pre-Requisitos, notas, número de veces llevado y más.**

## **RENDIMIENTO POR CICLO https://institutofibonacci.jedu.pe/alumno/entrar**

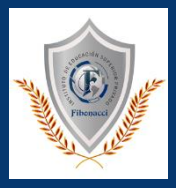

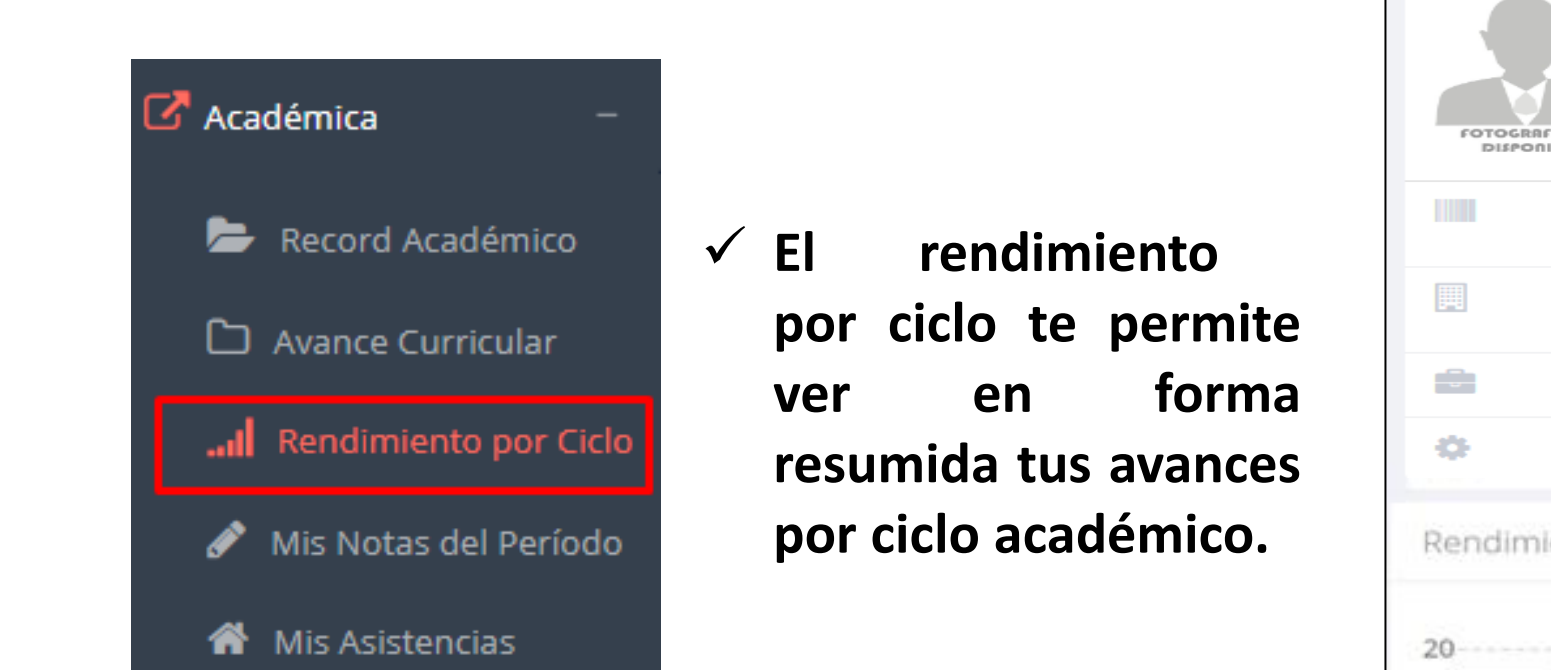

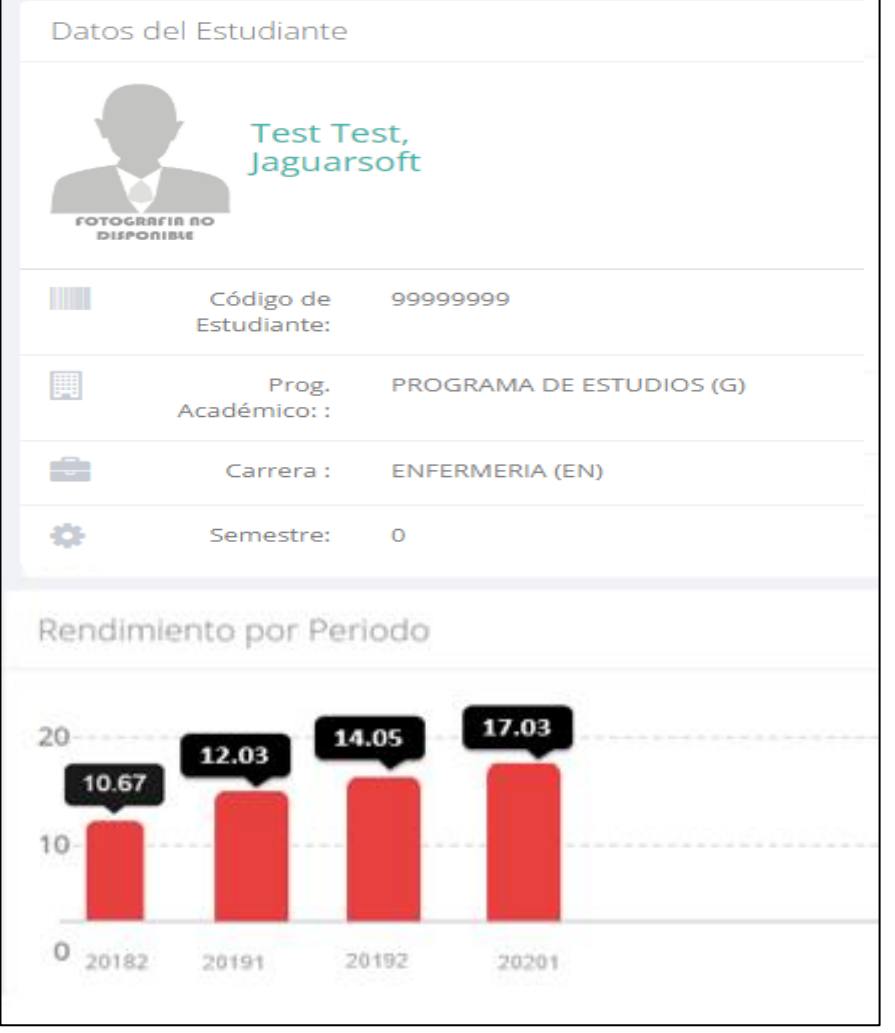

## **MIS NOTAS DEL PERIODO**

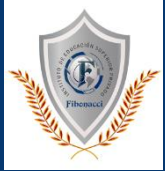

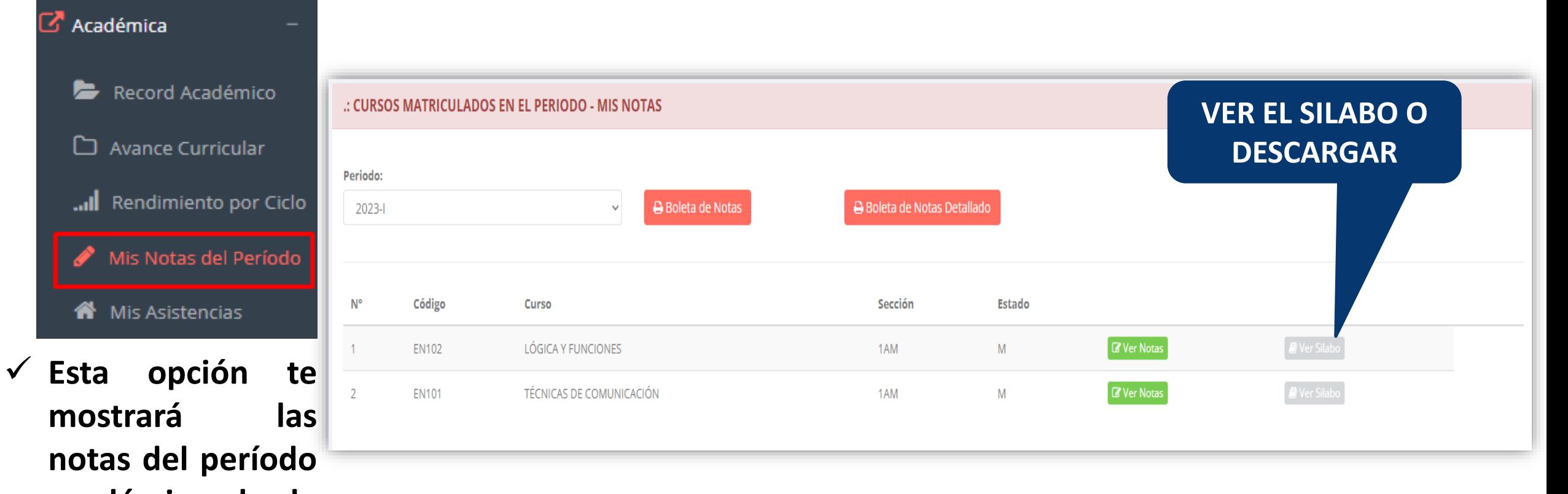

**notas del período académico, desde lo acumulado durante el semestre como la nota definitiva.**

#### **ASISTENCIA ALUMNOS https://institutofibonacci.jedu.pe/alumno/entrar**

**asistencias que**

**has tenido en**

**cada uno de tus**

**cursos.**

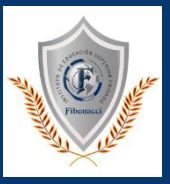

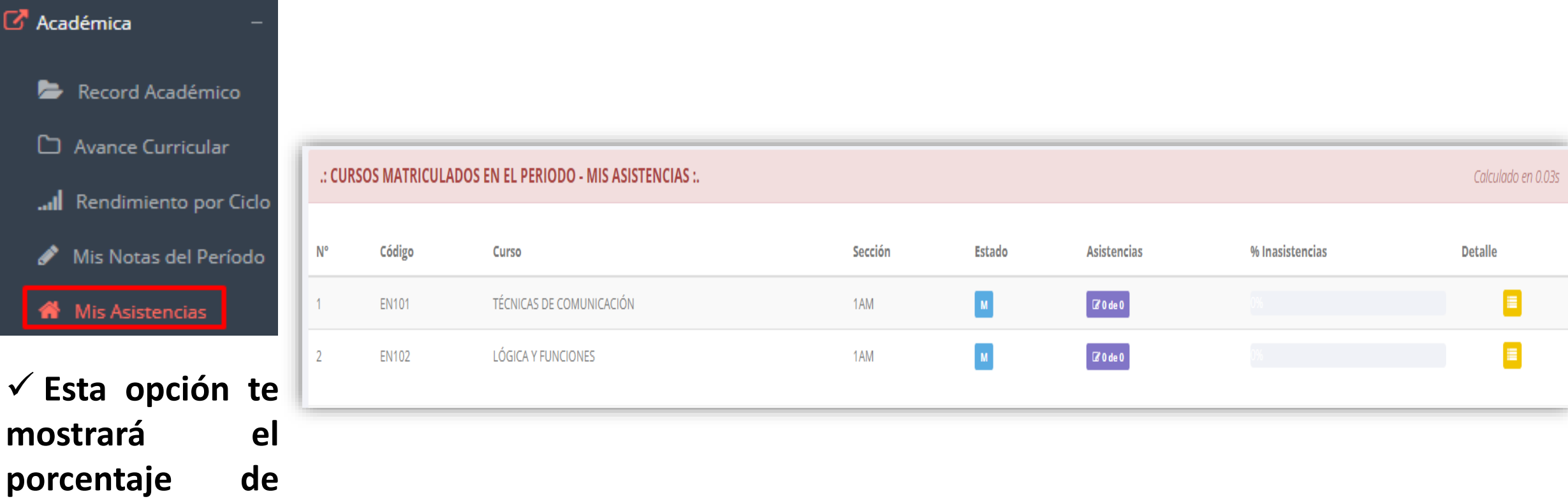

#### **MIS TRAMITES https://institutofibonacci.jedu.pe/alumno/entrar**

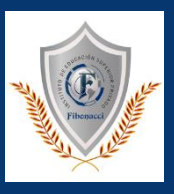

 $\checkmark$  El proceso se inicia una vez que el estudiante o alumno realiza una solicitud de trámite, de manera **online y presencial, el personal administrativo registra el trámite para atenderlo, hacer seguimiento del mismo, registrar las observaciones para el proceso del trámite, si será atendido o derivado y finalizar el trámite, una vez sea procesado por la oficina o responsable correspondiente.**

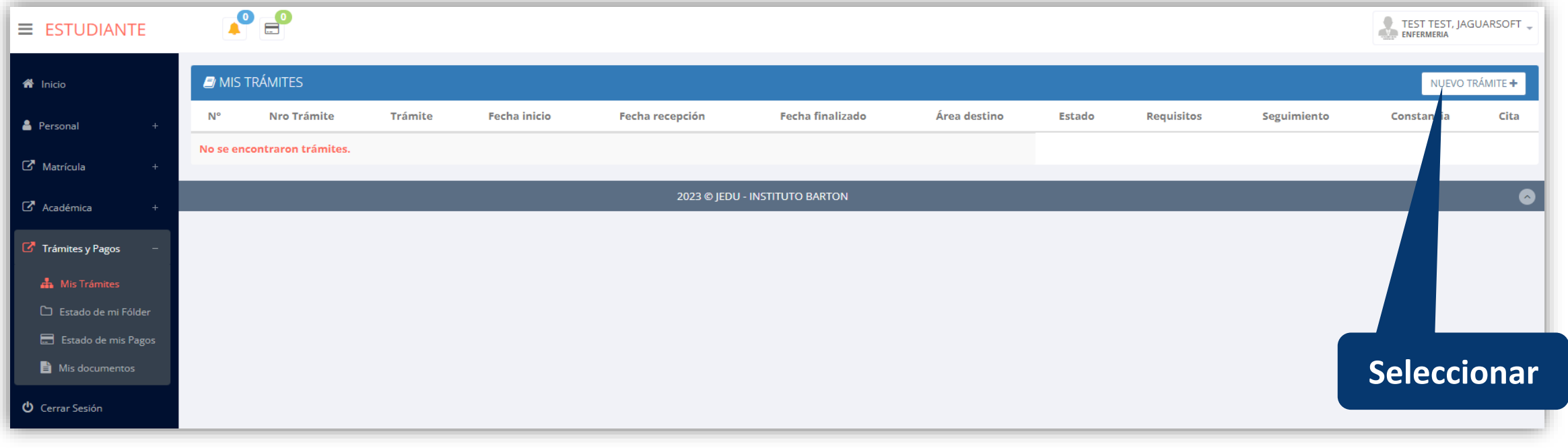

#### **MIS TRAMITES https://institutofibonacci.jedu.pe/alumno/entrar**

![](_page_21_Picture_2.jpeg)

![](_page_21_Picture_39.jpeg)

✔ Se procede a llenar los datos correspondientes y se inicia el nuevo trámite.

#### **ESTADO DE MI FOLDER https://institutofibonacci.jedu.pe/alumno/entrar**

![](_page_22_Picture_2.jpeg)

![](_page_22_Figure_3.jpeg)

#### **ESTADO DE MIS PAGOS https://institutofibonacci.jedu.pe/alumno/entrar**

![](_page_23_Picture_2.jpeg)

Tramites y Folder **A** Mis Tramites Estado de mi Folder Estado de mis Pagos

![](_page_23_Picture_36.jpeg)

#### : CRONOGRAMA DE CUOTAS

: PAGOS REALIZADOS

**Pagos realizados y pendientes**

![](_page_23_Picture_37.jpeg)

# **CERRAR SESIÓN https://institutofibonacci.jedu.pe/alumno/entrar**

![](_page_24_Picture_2.jpeg)

![](_page_24_Figure_3.jpeg)